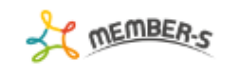

● 日 / … 日 日 株式会社○○○○○

Q 検索メニュー展開 >>

## ■ 契約管理

2件

実行する処理を選択して下さい ▽ 実行

## 

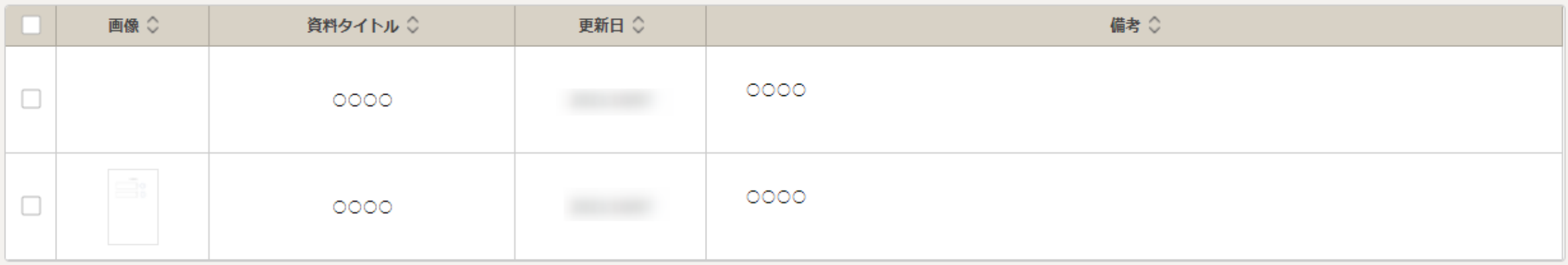

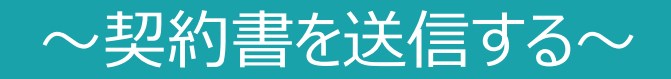

最終更新日:2022年4月4日

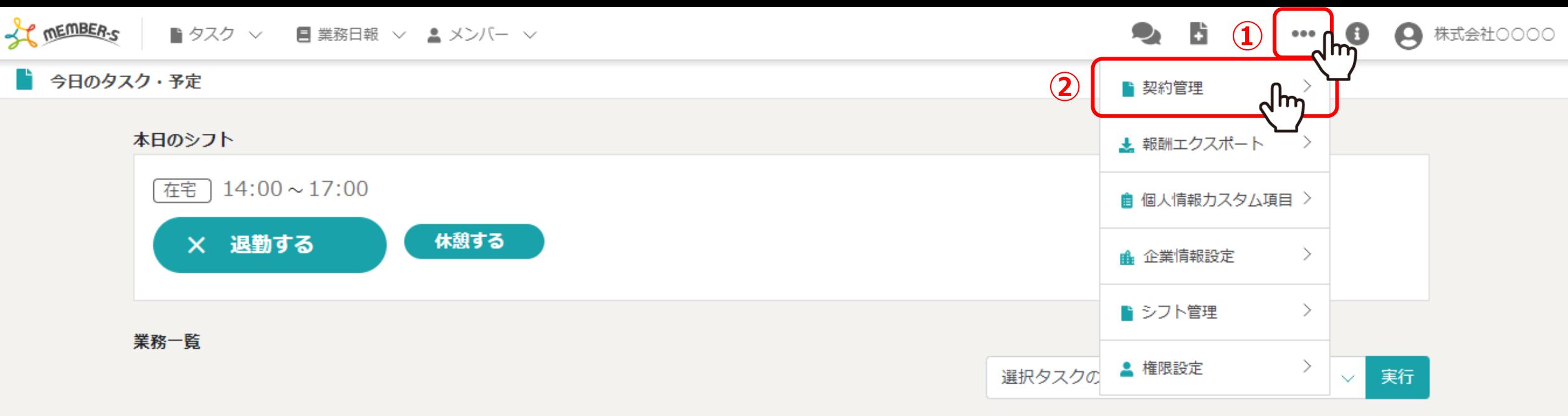

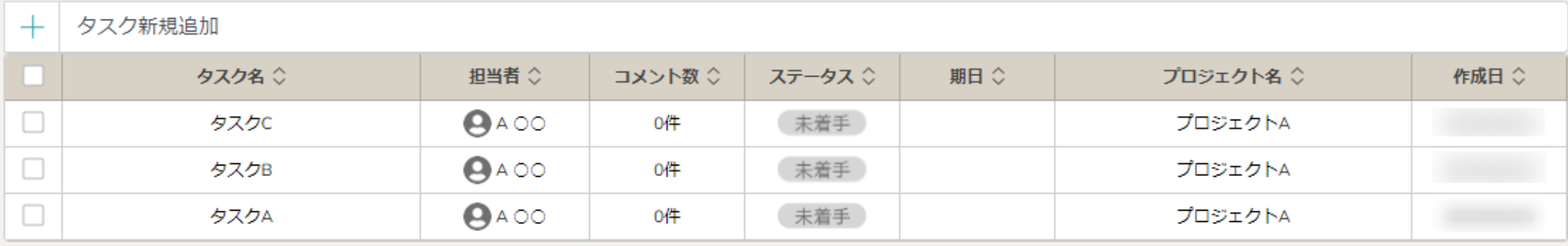

契約書を送信する方法をご案内致します。

へッダーメニューの①「設定(…)」をクリックし、②「契約管理」を選択します。

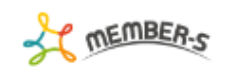

 $0000$ 

+追加

٠

 $\Box$ 

**③**

 $\mathbf{L}$ 

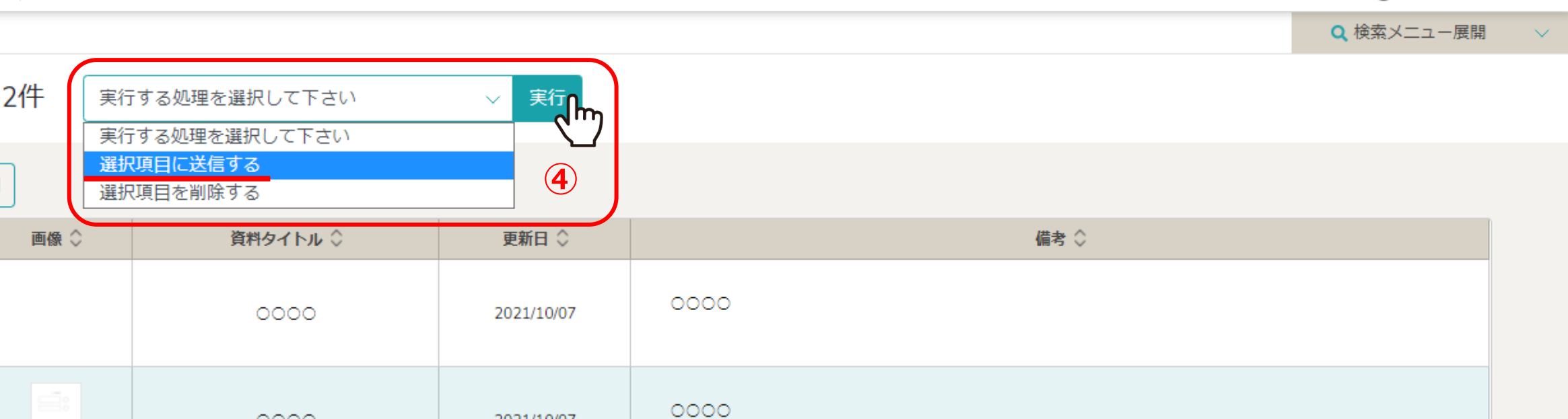

③契約管理画面に遷移しますので、送信したい契約書にチェックを入れます。

2021/10/07

※メンバー一覧に登録されたメンバーに送信することができます。

※全項目を一括でチェックすることもできます。

④「選択項目に送信する」を選択し、「実行」をクリックします。 3

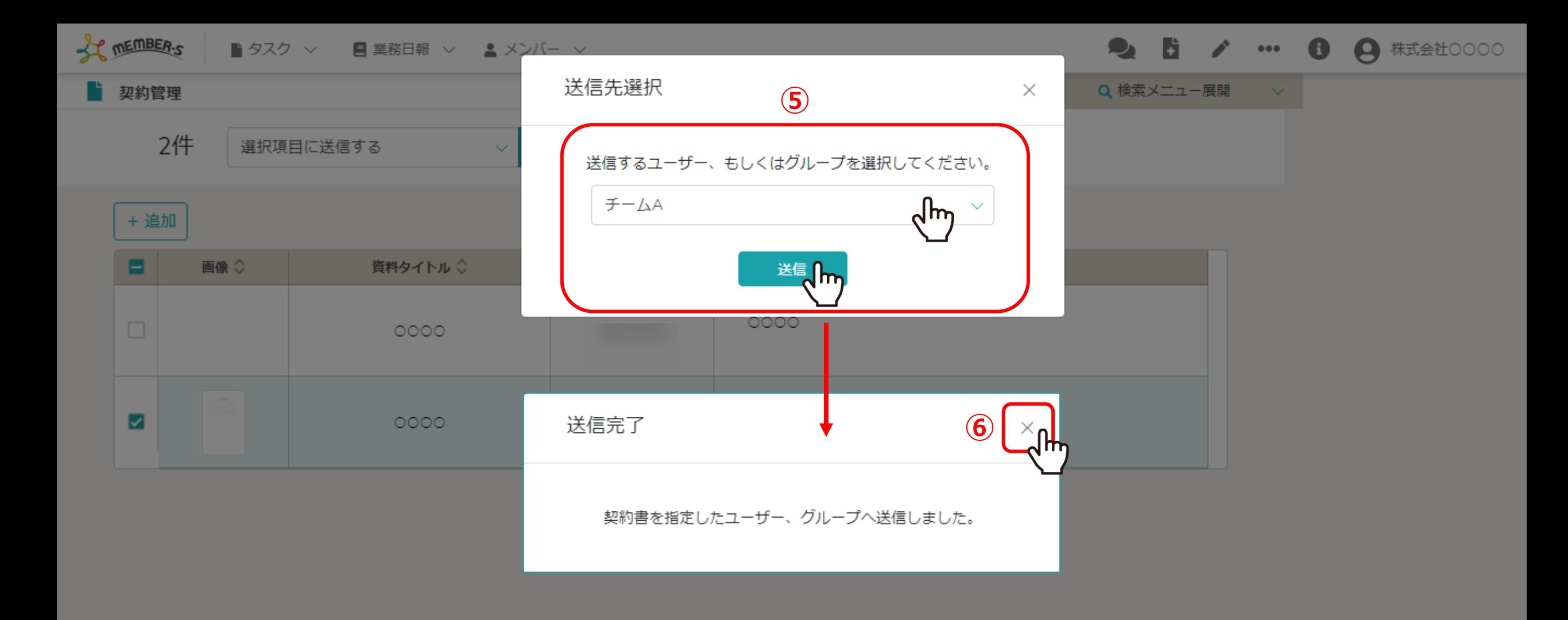

⑤送信先選択画面で、メンバーまたはグループを選択し、「送信」をクリックします。 ※メンバーの確認方法は、別のマニュアル「メンバーを管理する」でご案内しております。

⑥完了メッセージが表示されますので、「×」をクリックして画面を閉じます。 <sup>4</sup>

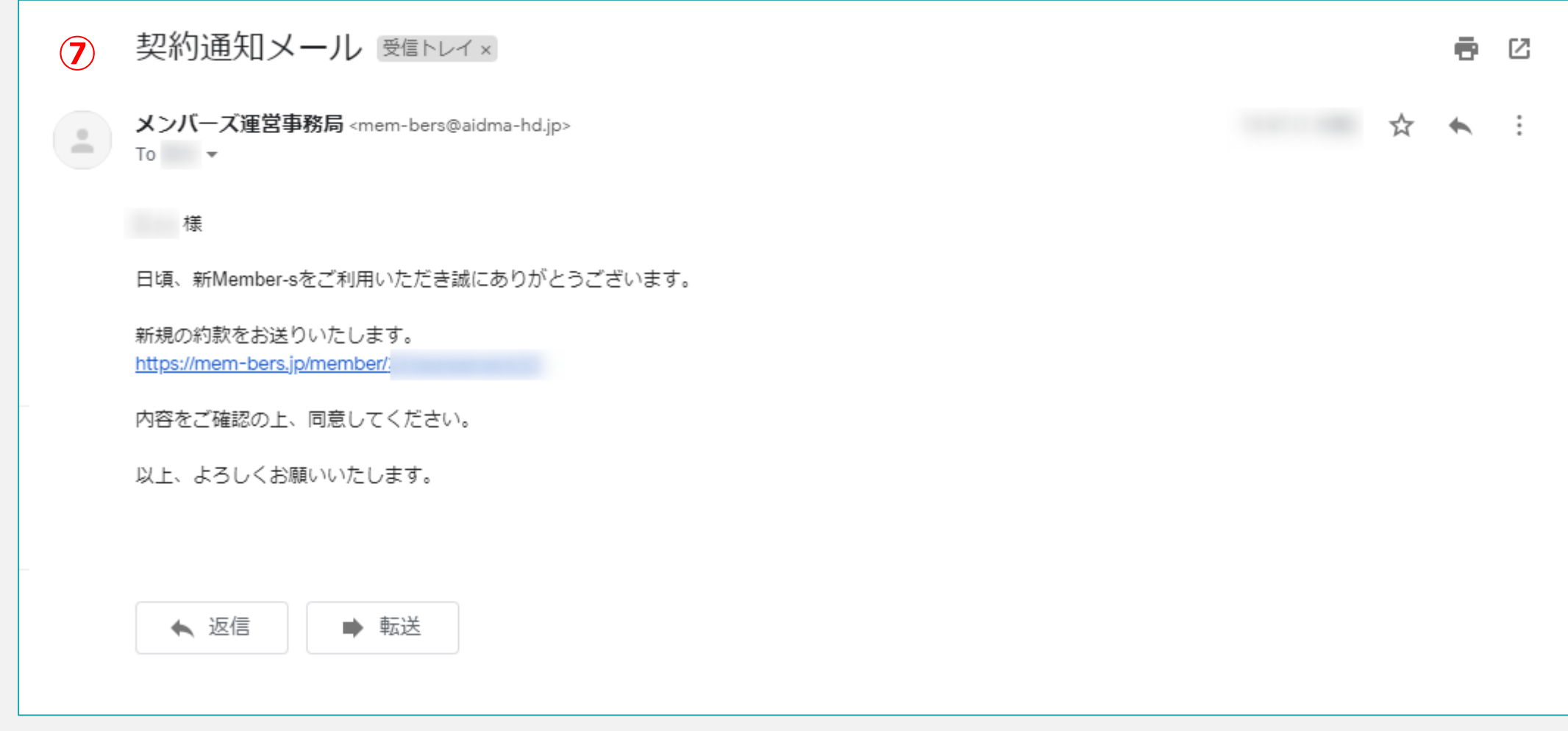

⑦送信先のメンバーのメールアドレスに、契約書のメールが送信されます。

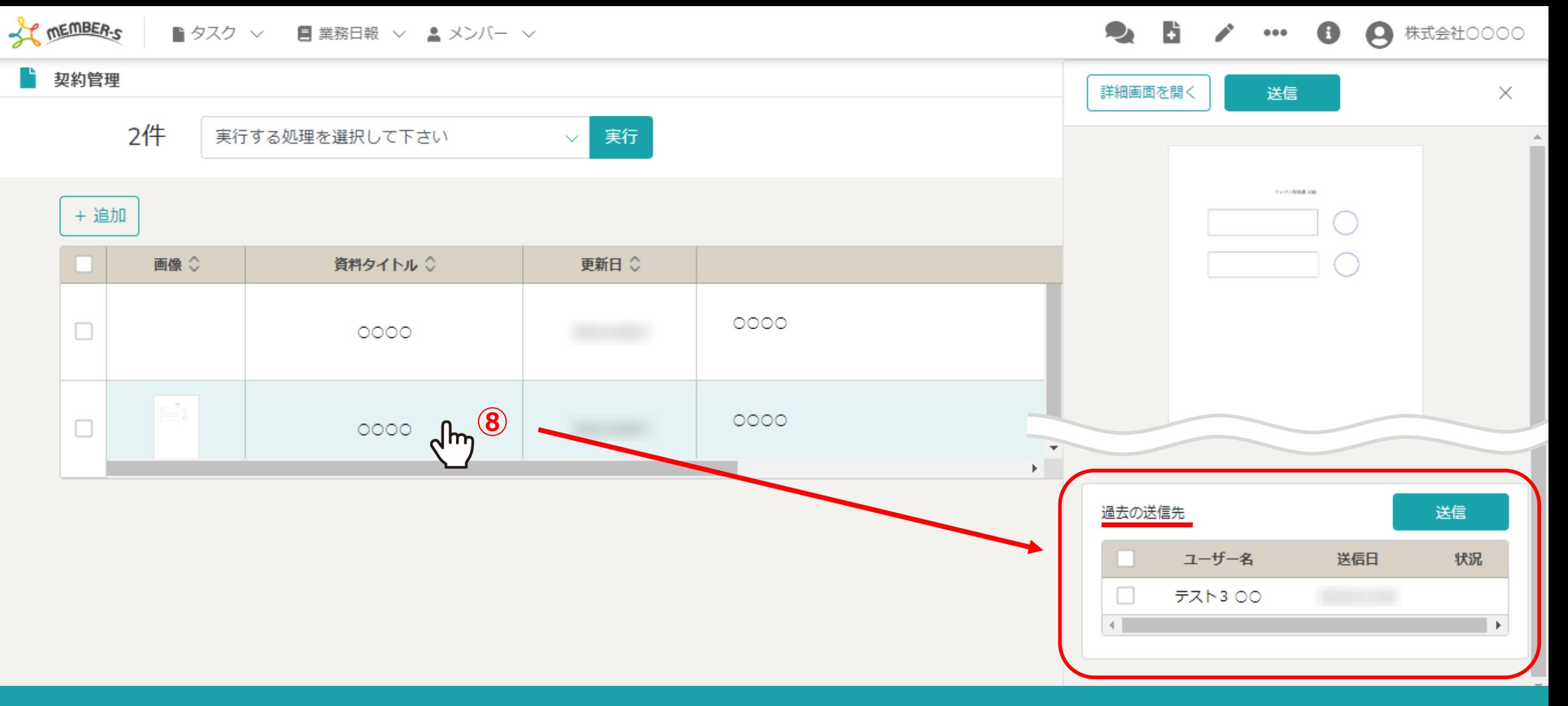

⑧送信履歴は、契約書の行をクリックすると右側に内容が表示され 下部へスクロールした過去の送信先で確認できます。

※宛先にチェックを入れ、「送信」をクリックすると、再度送信できます。 再送する方法は、別マニュアル「契約書を再送する」でご案内しております。 6

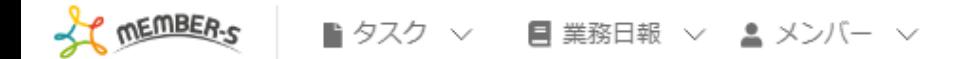

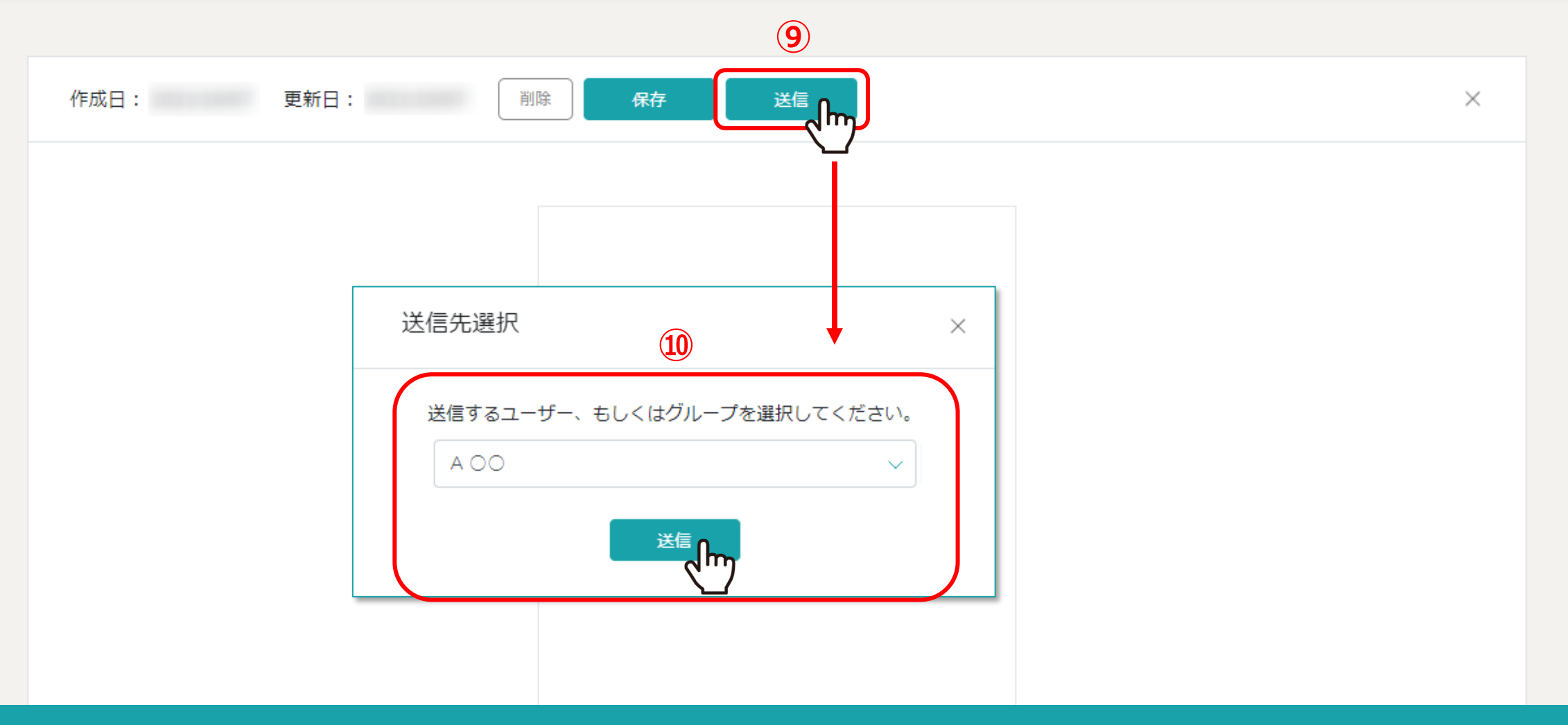

【補足】

契約書編集画面では、契約書を個別に送信できます。

※契約書の行をクリックすると右側に内容が表示されますので、上部の「送信」をクリックします。

⑨「送信」をクリックして、⑩送信先選択画面で、メンバーまたはグループを選択し、「送信」をクリックします。 7

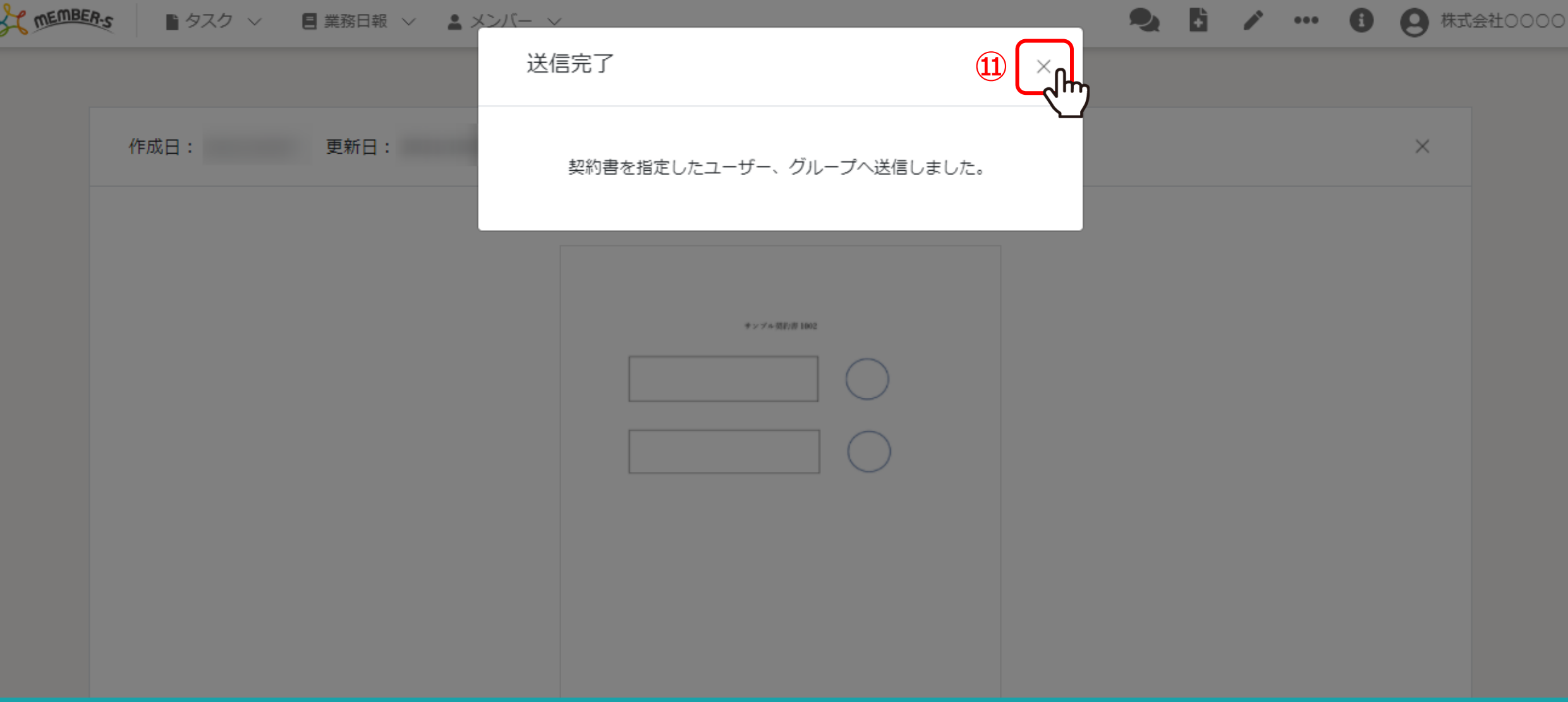

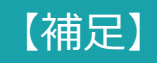

⑪完了メッセージが表示されますので、「×」をクリックして画面を閉じます。